## **Instructions for Student Curriculum Changes in Wingspan**

- Login to Wingspan and click on the Student Tab.
- Click on Student Records.
- Click on Undergraduate Curriculum Change Request.
- Click on Start Request

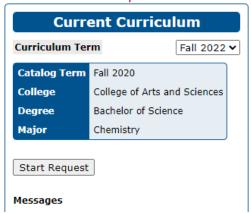

# Read the Acknowledgements:

# **Acknowledgment**

I understand that changing my Curriculum (Major, Concentration, Minor and/or Catalog) may:

- · Change my specific General Education requirements
- · Delay my graduation/degree progress
- · Result in a loss of any Major-affiliated scholarship
- · Require admittance to the Teacher Education Program (Teacher Education Program majors, as well as ED Studies minor)
- \* Degree Works What-If audits can be used to help determine how your progress may be impacted.

Acknowledge Return

It is highly recommended that you run a DegreeWorks audit and consult with your advisor or Student Services Office before changing a degree program.

Click Acknowledge to proceed.

There are three options for changing your curriculum to choose from. Select the option that corresonds to what you want to do.

# Choose an option below for changing your curriculum. The request can be deleted until it is submitted for approval. • Add to current curriculum - starts request with your current curriculum which can be changed from there • Change to new curriculum - starts a blank request • Change Catalog Term - only allows change to the catalog term O Add to current curriculum O Change to new curriculum O Change Catalog Term Next Return

First Option: "Add" indicates you want to add to what you already have, such as adding a minor or another major.

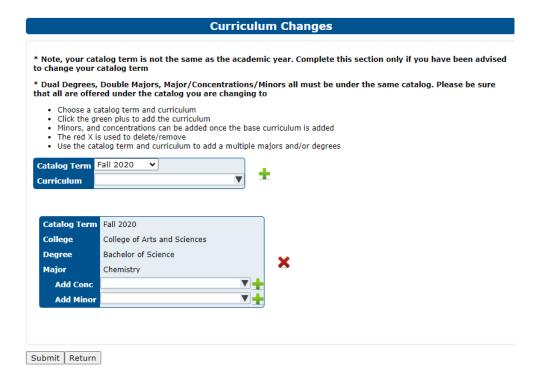

Use the drop-down to select the additional curriculum, concentration (only for majors that have different concentrations), or minor. Click the **green +** then click Submit.

You will then get a verification of your request.

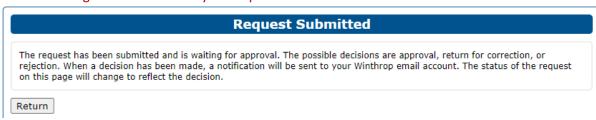

Second Option: Change to new curriculum means you want to completely change your program.

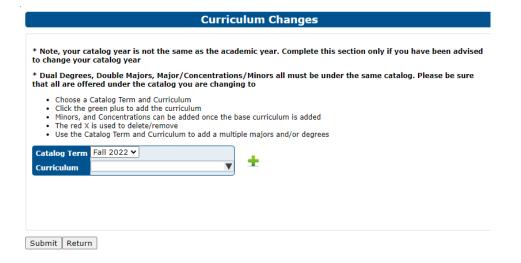

Choose the new program from the drop-down, click on the green + then click Submit.

If you want to add a concentration (for majors that have one) and/or a minor, select from the drop-down, click on the green + then click Submit.

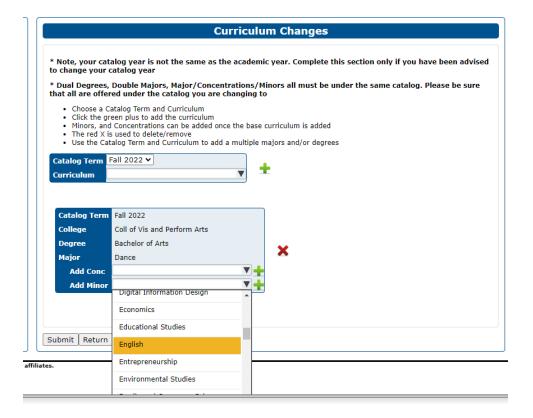

Third Option: Change catalog term allows you to change the year of your catalog to any catalog which was in use while you are enrolled. For example, if you were admitted to Winthrop in Fall 2020 and the current term is Fall 2022, you can change your catalog to 2021 or 2022.

### **Notes:**

Majors and minors cannot be the same (i.e., dance majors cannot minor in dance, biology majors cannot minor in biology, etc.)

If you choose the return button, your request will be halted. You can edit the request and continue, or you can delete the request:

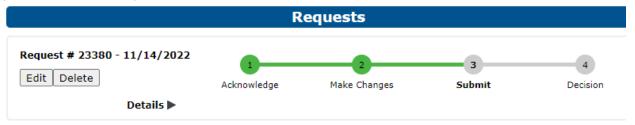

You will be able to view the status of your request by going back to the initial request link. You will get an email once your curriculum change is approved or denied.

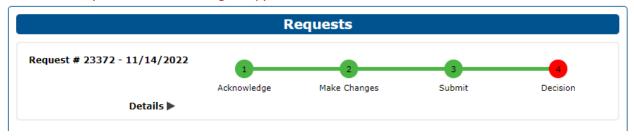